## **Boletim Técnico**

# **TOTVS**

### **Alteração na tela Local de Atendimento**

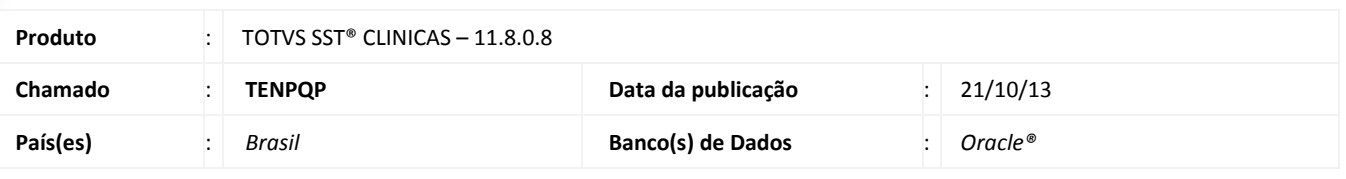

### Importante

Esta melhoria depende de execução conforme **Procedimentos para Implementação**.

Foi efetuada inclusão de um campo do tipo texto na tela de cadastro do local de atendimento, facilitando o preenchimento.

### **Procedimento para Implementação**

### Importante

Antes de executar a atualização é recomendável realizar o backup do banco de dados bem como dos arquivos do Sistema(executáveis, dlls e arquivos de configuração):

Realizar a atualização antes no ambiente de homologação e, posterior a devida validação, no ambiente de produção.

#### **Instruções (para o produto Saúde e Segurança do Trabalho).**

a) Execute o script que segue anexo, na base de dados de *homologação* do Personal Med.

**OBS:** o script gera um log em C:\, sendo assim, solicitamos que após a atualização, o log seja encaminhado para análise.

b) Faça o download dos aplicativos e dll's que constam nos links em anexo e descompacte-os no diretório do Personal Med. **OBS:** os aplicativos e dll's devem ser atualizados em todos os micros que possuem o Personal Med instalado.

## Atenção

Recomendamos que o chamado relacionado a esse boletim seja encerrado após a homologação.

### **Boletim Técnico**

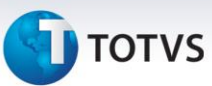

### **Atualizações do update/compatibilizador**

#### 1. Alteração de **Arquivos.**

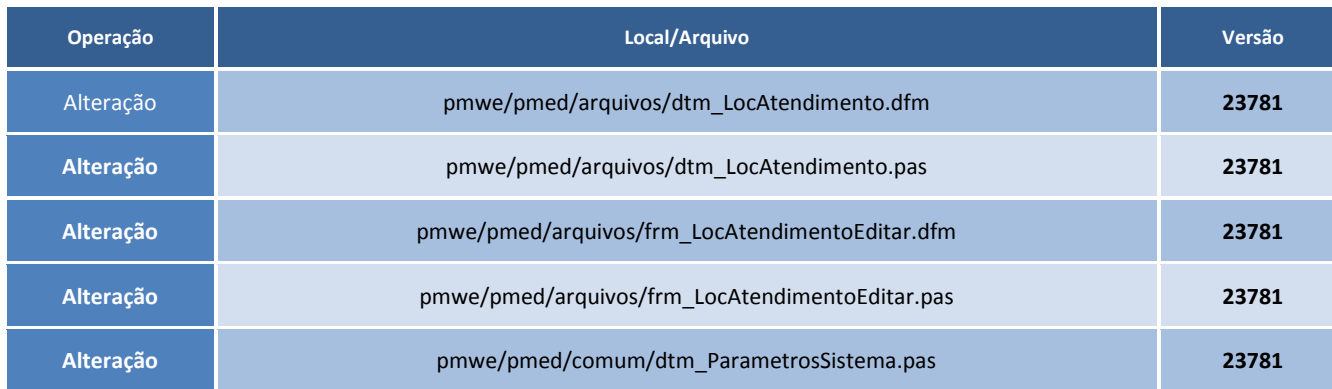

### **Procedimentos para Configuração**

1. Para habilita reste recurso é necessário executar os comandos abaixo:

```
insert into cfg02 (codigocfg,minemonicocfg,valorcfg,descricao)
values (497, 'CADCPFCNPJ','T', 'Se "T" é habilitado o campo para digitar o CPF/CNPJ no local 
de atendimento');
```
ALTER TABLE SYS022 ADD CPFCNPJ VARCHAR(15);

### **Procedimentos para Utilização**

- 1. No módulo **Clinicas**, acesse o menu **Arquivos\Local de atendimento**.
- 2. Habilite a configuração '*CADCPFCNPJ'* na base.
- 3. Cadastre um local de atendimento incluindo o CPF ou CNPJ.

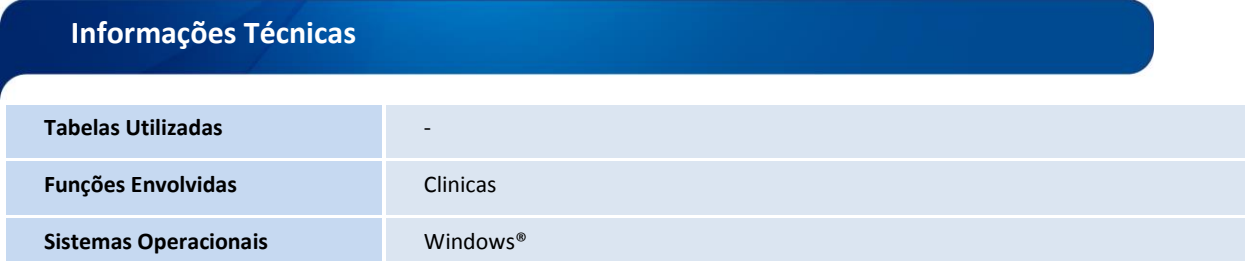